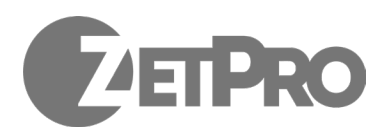

# <span id="page-0-0"></span>Інструкція з налаштування та встановлення

### <span id="page-1-0"></span>Зміст

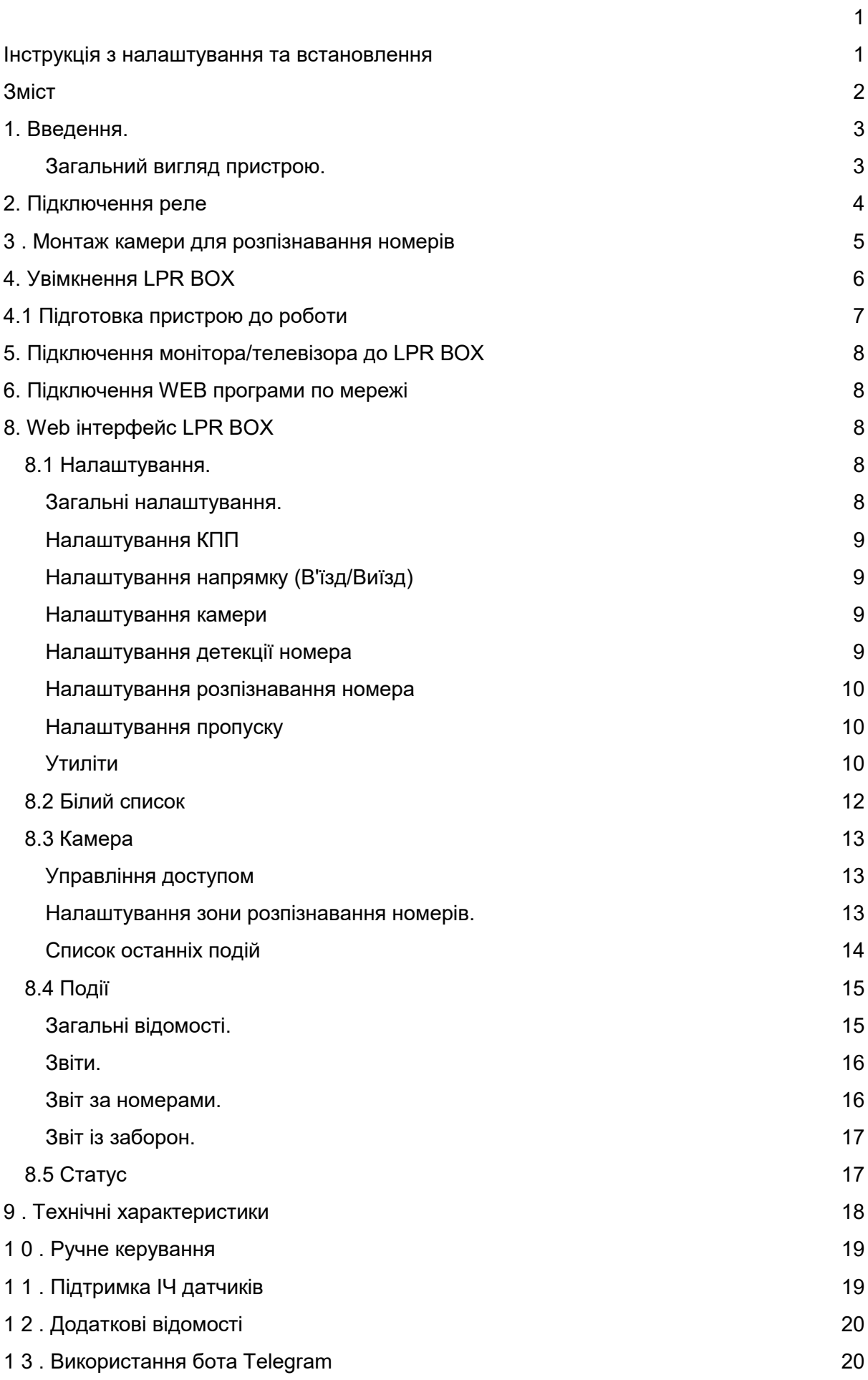

### <span id="page-2-0"></span>1. Введення.

LPR Box - пристрій, призначений для автоматизації роботи контрольно-пропускних пунктів (КПП) транспортних засобів. LPR Box в якості вхідного сигналу приймає зображення з камер встановлених на КПП, виконує детекцію та розпізнавання автомобільних номерів у відеопотоці. Пристрій здатний автоматично відкривати шлагбаум, ворота і т.п. для номерів з білого списку та вести облік в'їзду/виїзду автомобіля на контрольну територію.

Один пристрій LPR Box типу "Гідра" здатний керувати роботою двох КПП, через один з яких повинен здійснюватись в'їзд, а інший - виїзд з контрольованої території.

Один пристрій LPR Box типу " Орф " здатний керувати роботою одного двонаправленого КПП, через який може здійснюватися в'їзд та виїзд із контрольованої території.

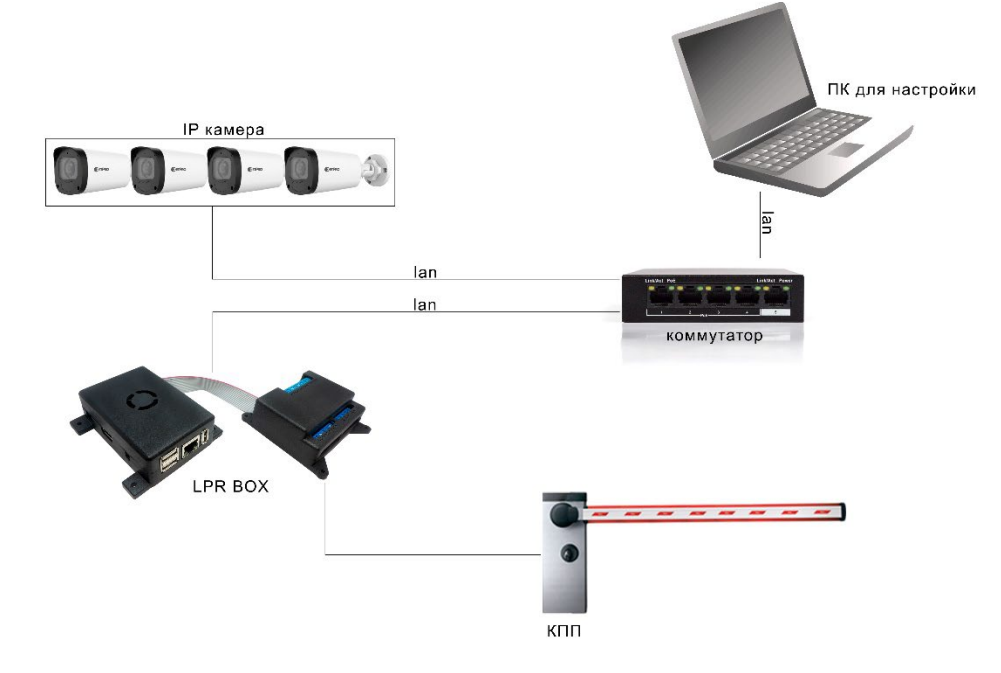

<span id="page-2-1"></span>Загальний вигляд пристрою.

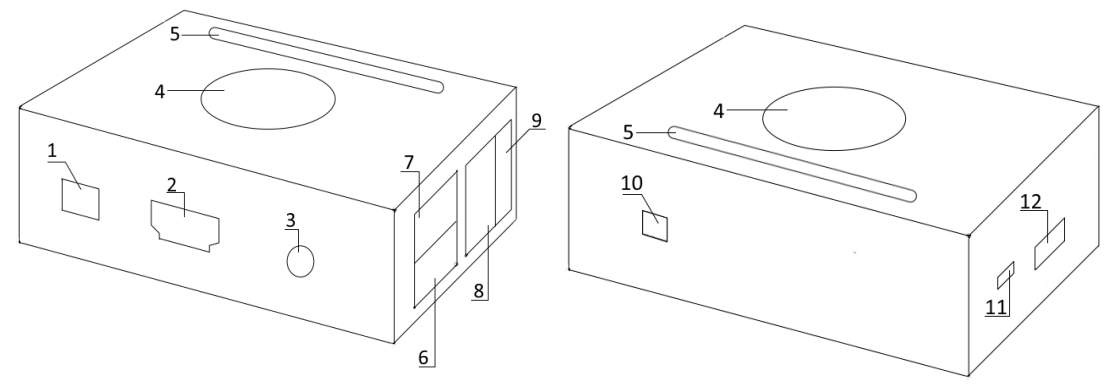

Мал. 1 - Загальний вигляд пристрою

Позначення Рис. 1:

- 1. Роз'єм для підключення живлення
- 2. HDMI порт
- 3. AV вихід
- 4. Вентилятор
- 5. Роз'єм для підключення до ліній введення-виводу
- 6. USB порт 1
- 7. USB порт 2
- 8. мережевий порт RJ45 ( Ethernet )
- 9. USB порт 3

 $\vert$  c

- 10. Кнопка живлення
- 11. USB OTG порт
- 12. Роз'єм для MicroSD

### <span id="page-3-0"></span>2. Підключення реле

До пристрою може бути підключено два типи релейних модулів для керування шлагбаумом, воротами і т.п.: дискретне (підключається до ліній введення-виводу, що постачається в комплекті) і мережеве (підключається до локальної мережі з LPR Box, поставляється опціонально).

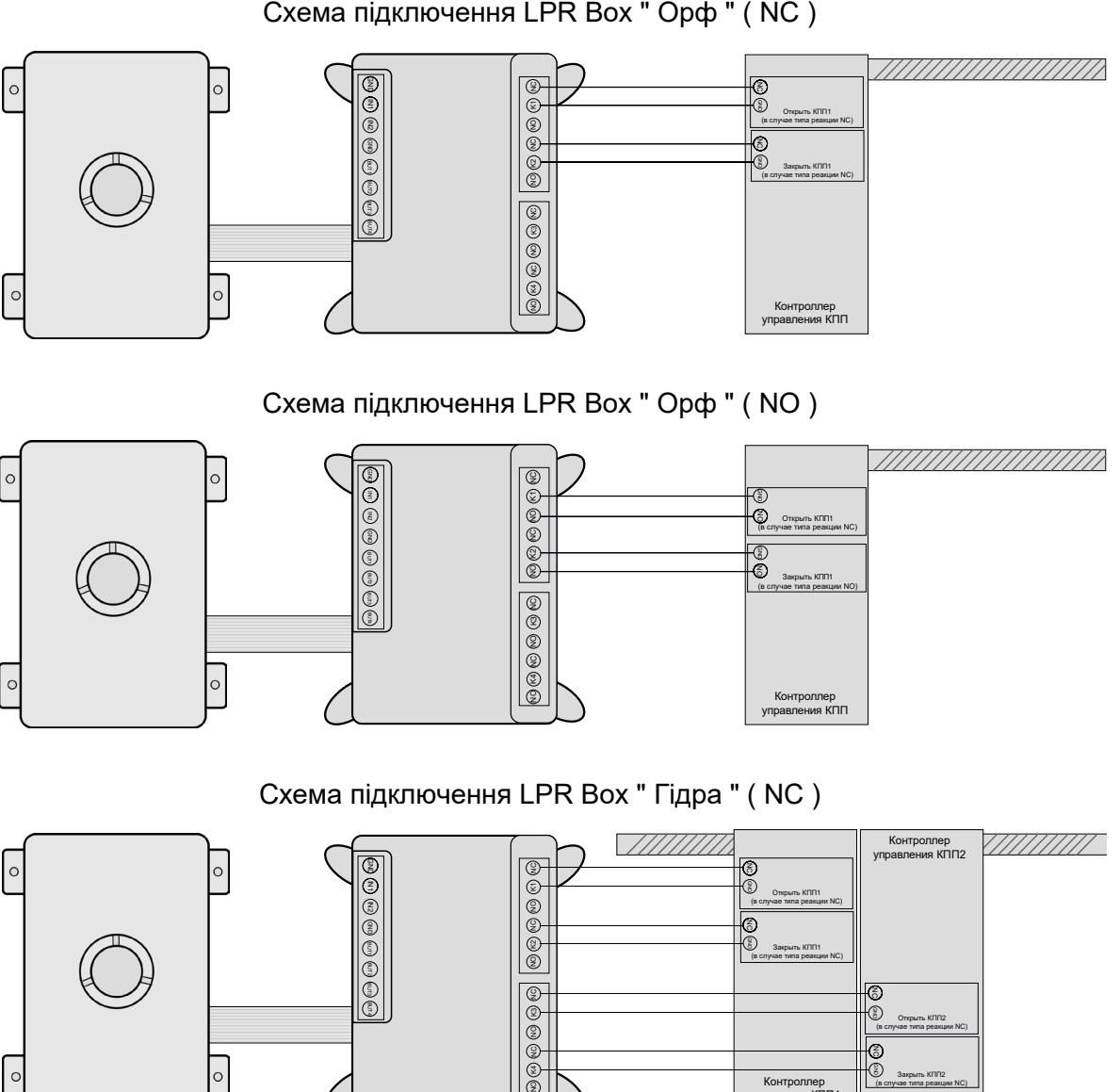

NO ල)  $\ddot{\mathrm{z}}$ 

Открыть КПП2 (в случае типа реакции NC) Закрыть КПП2

Контроллер управления КПП1

Схема підключення LPR Box " Орф " ( NC )

#### Схема підключення LPR Box " Гідра " ( NO )

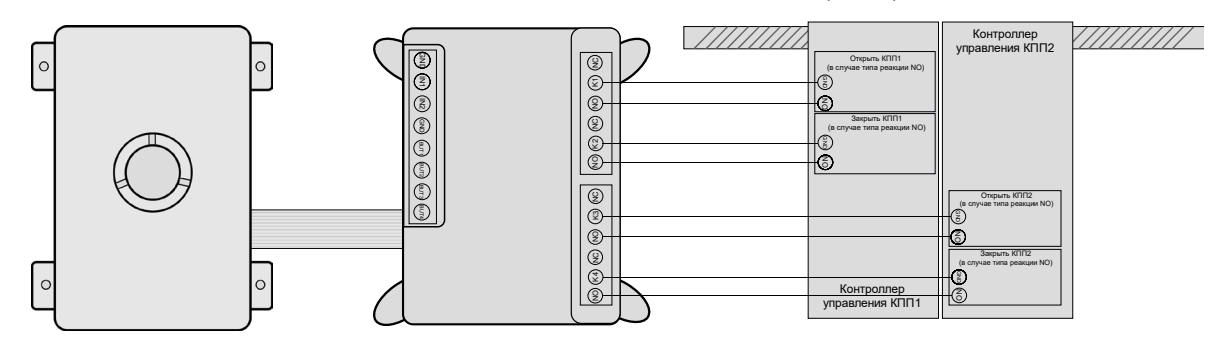

LPR Box підтримує підключення мережевих реле "Socket-2", "Socket-3", "Socket-4" компанії "VKmodule" ( [http://vkmodule.com.ua \)](http://vkmodule.com.ua/). Для управління роботою одного шлагбауму (один КПП) необхідно два релейні виходи, двох шлагбаумів (два КПП) чотири релейні виходи. Таким чином, для роботи LPR Box " Орф " достатньо одного модуля "Socket-2" або "Socket-3", LPR Box "Гідра" - одного модуля "Socket-4" або двох модулів "Socket-2" або "Socket- 3".

При використанні мережевого реле в певному КПП у складі LPR Box необхідно виконати відповідні налаштування. При цьому необхідно вказати: IP адресу модуля, порт, логін, пароль, номер реле, що використовується для відкриття шлагбауму *"Контакт для відкриття"*, номер реле, що використовується для закриття шлагбауму *"Контакт для закриття"* . Ці дані необхідно взяти з документації на мережеве реле.

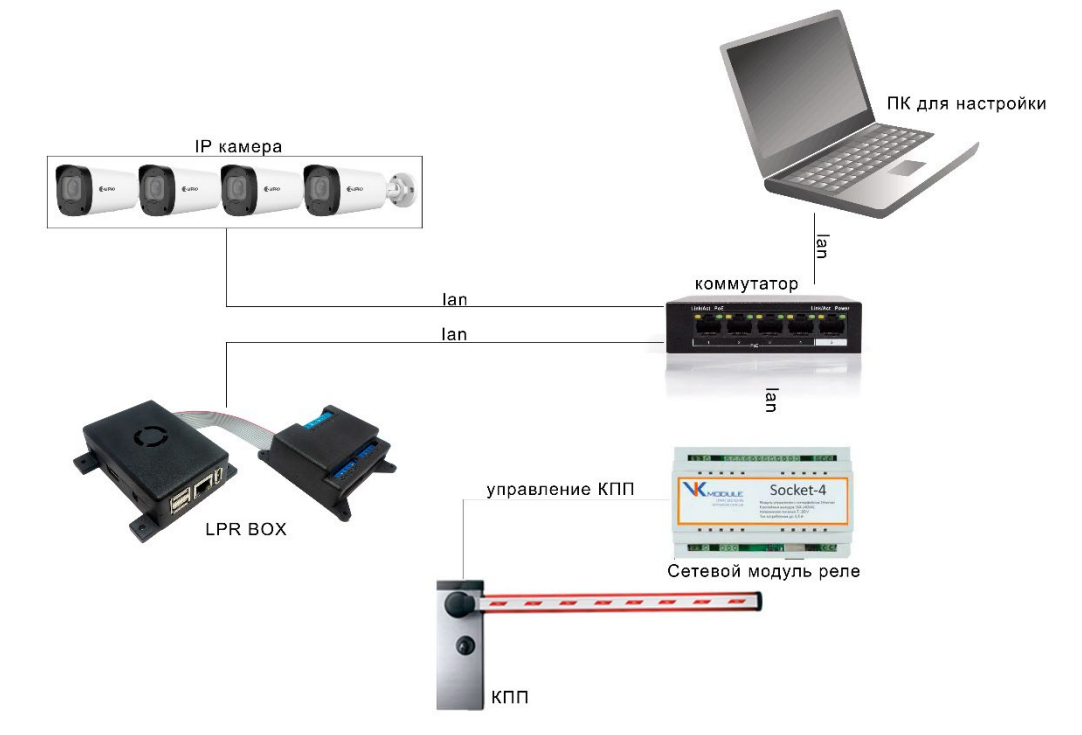

### <span id="page-4-0"></span>3 . Монтаж камери для розпізнавання номерних знаків

До різних типів LPR Box може бути підключена різна кількість камер:

- Циклоп одна камера;
- Орф дві камери;
- Гідра чотири камери.

Підключення LPR Box до локальної мережі з камерами може здійснюватися за допомогою мережевого порту RJ45 (Рис. 1) або за допомогою бездротової мережі WiFi. Для роботи одного КПП необхідне встановлення двох IP камер. Одна з них спрямована у бік в'їзду, інша – виїзду з території КПП. За допомогою першої камери фіксується спроба в'їзду на територію, другою підтверджується факт успішного в'їзду. Типовий розподіл IP камер для LPR Box "Гідра":

- 1) КПП[1] в'їзд на територію
- камера 1 під'їзд на в'їзне КППГ 11:
- камера 2 виїзд із в'їзного КПП [ 1];
- 2) КПП[2] виїзд із території
	- камера 3 під'їзд на виїзне КППІ 21:
	- камера 4 з'їзд з виїзного КПП [2].

Типовий розподіл IP камер для LPR Box " Орф ":

- 2) КПП в'їзд/виїзд на/з території
- камера 1 під'їзд на КПП;
- камера 2 з'їзд із КПП;

#### **До встановлення камер на КПП висуваються певні вимоги див. 2.**

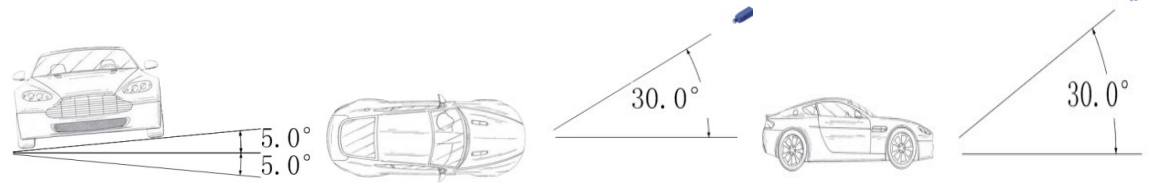

Мал. 2 - Встановлення IP камер

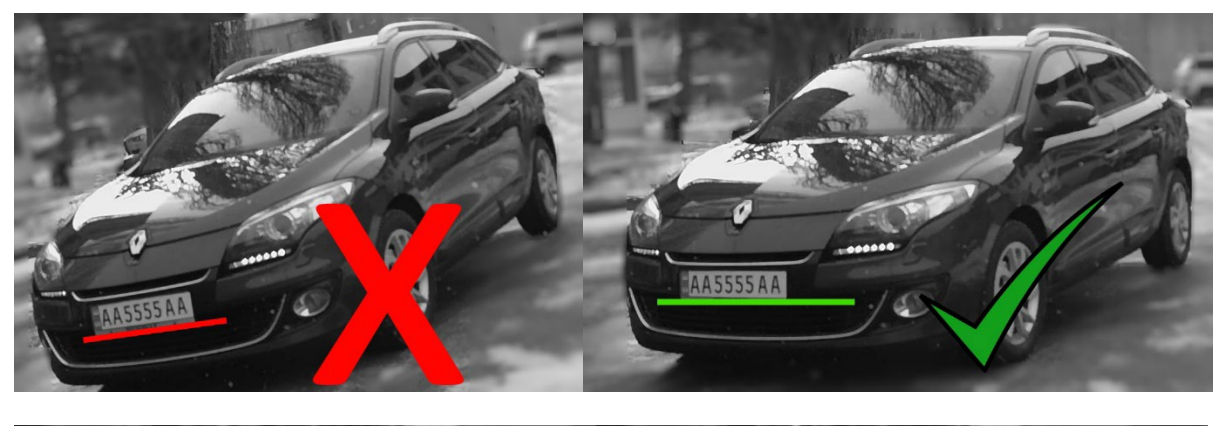

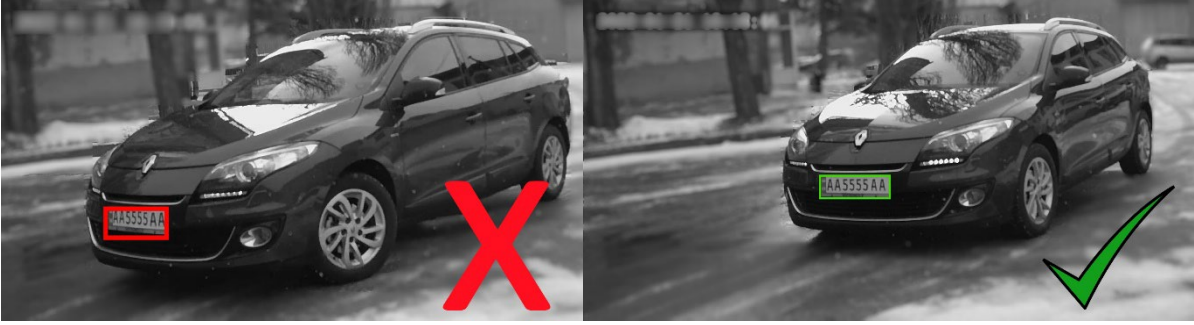

LPR Box підтримує лише відеопотік формату H264, з роздільною здатністю 1920х1080@30 fp , тому камери повинні мати можливість передавати відео в цьому форматі. Також бажано, щоб камери відправляли відео кадри з тимчасовою міткою, яка відповідає системному часу самої камери.

### <span id="page-5-0"></span>4. Увімкнення LPR BOX

*УВАГА, без встановленої MicroSD карти LPR Box не виконуватиме своїх функцій!* Перед увімкненням пристрою необхідно обов'язково встановити MicroSD карту (слот 13 Рис.1, вимоги до MicroSD карта див. р. "Технічні характеристики"), підключити пристрій до локальної мережі (слот 8 Мал.1) та підключити до гнізда 1 (Мал.1), що входить до комплекту, блок живлення. Після зазначених дій можливе підключення блока живлення до мережі змінного струму 220В.

### <span id="page-6-0"></span>4.1 Підготовка пристрою до роботи

При першому запуску LPR Box необхідно виконати первинне налаштування пристрою. Вона може бути виконана при підключенні до пристрою за допомогою WEB клієнта (браузера) віддалено або локально (запускається браузер на самому пристрої). При віддаленому підключенні в адресному рядку браузера необхідно ввести адресу [https://192.168.](https://192.168.77.70/)77.70 (IP-адреса пристрою за замовчуванням. **Зверніть увагу, використовується захищений протокол передачі даних https**). У разі локального підключення необхідно запустити встановлений в операційній системі Android WEB браузер та ввести в адресному рядку наступну адресу https://127.0.0.1. При успішному підключенні у браузері з'явиться форма авторизації Мал. 3. Подальшу послідовність дій необхідно виконати увійшовши за обліковим записом *Адміністратор* (див. Розд. Підключення WEB додатка по мережі).

При первинному налаштуванні необхідно:

- Виконати налаштування параметрів вбудованого мережевого адаптера: *Налаштування - Утиліти - Налаштування IP-адреси пристрою* вказавши потрібні IP-адресу, маску та шлюз (при необхідності доступу в інтернет);
- Змінити паролі за промовчанням на власні (див. розд. Підключення WEB програми по мережі);
- Підготувати до роботи MicroSD карту: *Налаштування - Утиліти - Форматувати карту SD;* Зверніть увагу, що після запуску форматування карти відбудеться пропадання та перезавантаження WEB інтерфейсу пристрою.
- Налаштувати підключення до IP камер, встановити параметри детекції та розпізнавання номера, параметри пропуску для кожного КПП зі складу пристрою: *Налаштування - КПП [х].* ВАЖЛИВО: для коректної роботи параметр мінімальний розмір номера потрібно встановити не менше 100 *;*
- Зберегти налаштування: *Налаштування - Утиліти - Зберегти налаштування;*
- Внести списки "білих" номерів;
- Проконтролювати вміст вкладки *Статус* щодо відсутності помилок (див. розд. Статус).

Після виконання цих дій пристрій готовий до роботи.

Зверніть увагу, що в LPR Box відсутній елемент живлення і при вимкненні не зберігаються налаштування з системного часу, тому при кожному запуску пристрій повинен мати актуальне значення часу. Джерелом такої інформації можуть бути на вибір:

- Інтернет сервер точного часу (необхідна наявність доступу до Інтернету);
- Перша IP камера, підключена до пристрою. У такому випадку в сферу відповідальності користувача/адміністратора входить синхронізація та підтримка значення актуального часу на камерах, підключених до пристрою. У зв'язку з можливим відходом годинника в камерах з часом процедура синхронізації повинна проводитися з певною періодичністю. При цьому як джерело еталонного часу може виступати сервер точного часу в інтернет (за наявності доступу) або локальний пристрій для якого була проведена процедура синхронізації (робоча станція користувача/адміністратора). Для отримання докладніших відомостей про процедуру синхронізації зверніться до інструкції на IP камери.

## <span id="page-7-0"></span>5. Підключення монітора/телевізора до LPR BOX

Для локальної зміни налаштувань та контролю роботи LPR Box до пристрою необхідно підключити клавіатуру, мишку та монітор чи телевізор. Клавіатура та миша підключаються до портів USB пристрою (роз'єми 6,7,9). Монітор підключається до порту HDMI (роз'єми 2).

### <span id="page-7-1"></span>6. Підключення WEB програми по мережі

Робота з пристроєм відбувається за допомогою WEB інтерфейсу, для цього вам необхідно в браузері перейти за посиланням https://xxx.xxx.xxx.xxx, де xxx.xxx.xxx.xxx IP адреса пристрою (стандартна IP адреса - 192.168.10.250). При вході необхідно буде вибрати роль та вказати пароль.

Усього є три ролі:

Адміністратор – доступні всі функції. (Пароль за замовчуванням admin )

Оператор - закрито доступ до налаштувань та очищення списку подій. (Пароль за промовчанням operator )

Користувач – доступна лише вкладка з переглядом камер. (Пароль за замовчуванням user )

Змінити паролі може адміністратор.

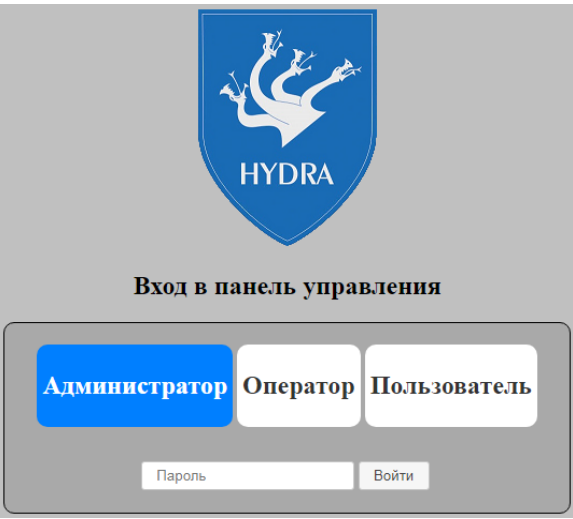

Рис.3 -

### <span id="page-7-2"></span>8. Web інтерфейс LPR BOX

### <span id="page-7-3"></span>8.1 Налаштування.

<span id="page-7-4"></span>Загальні налаштування.

- Назва назва LPR Box –а, для особистої ідентифікації.
- Використовувати час із камери отримувати час від тимчасових міток кадрів камери
- У LPR Box Циклоп системний час синхронізується з камерою при відхиленні системного часу більш ніж на 2 секунди від часу камери, незалежно від правильності тимчасової мітки, отриманої з камери.
- У LPR Box Гідра/ Орф системний час синхронізується з камерою, що знаходиться на в'їзді в КПП, якщо системний час відхиляється від часу камери більш ніж на 2 секунди незалежно від правильності мітки часу, отриманої з камери.

#### <span id="page-8-0"></span>Налаштування КПП

Блок налаштувань для кожного КПП складається з налаштувань напряму спостереження (на в'їзд та виїзд), налаштувань розпізнавання номера та налаштувань пропуску через КПП.

● Час очікування проїзду автомобіля - вважається, що після закінчення цього часу машина проїхала КПП.

<span id="page-8-1"></span>Налаштування напрямку ( В'їзд/Виїзд)

- Зберігати знімок якщо параметр активний, то фото з виявленим номером зберігатиметься на карту SD.
- Виділити номер на знімку якщо параметр активний, то місце виявлення номера на фото буде обведено рамкою.

#### <span id="page-8-2"></span>Налаштування камери

Налаштування параметрів відеокамери, щоб захопити зображення, яке використовується у розпізнаванні номерів.

- $\bullet$  IP адреса IP адреса камери
- Порт порт відеопотоку з камери. Задається опціонально. Поле можна залишити порожнім у разі буде використовуватися стандартне значення порту для rtsp - 554.
- Шлях до відео-потоку Шлях яким можна отримати RTSP відео-поток
- Логін логін користувача, для доступу до камери
- Пароль пароль користувача для доступу до камери

Для LPR Box Циклоп, що містить одну камеру, порти камери 554 і 80 прокидаються відповідно на порти 554 і 80 пристрою автоматично при запуску. Якщо потрібно прокинути будь-який інший порт, це можна зробити за допомогою утиліти Налаштування перенаправлення портів.

Важливо: При зміні IP-адреси камери всі правила прокидання портів, встановлені раніше (крім 554 і 80), стираються.

#### <span id="page-8-3"></span>Налаштування детекції номера

- Мінімальний розмір номера мінімальний розмір номера в пікселях на зображенні з камери, який можна розпізнати.
- Максимальний розмір номера максимальний розмір номера у пікселях на зображенні з камери, який можна розпізнати. Має бути не менше мінімального розміру.

ВАЖЛИВО: для коректної роботи параметр мінімальний розмір номера потрібно встановити не менше 100.

Відношення мінімального розміру до максимального не повинно бути надто великим. Рекомендовані параметри: мінімальний розмір - 100, максимальний - 300.

#### <span id="page-9-0"></span>Налаштування розпізнавання номера

- Тривалість час, відведений на розпізнавання номера, за милі секунди. При цьому номер буде розпізнаний не раніше, ніж через вказаний час після першої його появи в кадрі.
- Мінімальна ймовірність визначення номера ймовірність, коли номер вважається розпізнаним. Чим нижче ймовірність тим більше номерів буде розпізнано, але буде більша кількість помилкових розпізнавань. Чим більша ймовірність, тим більш точні будуть результати, проте кількість розпізнаних номерів зменшиться.

#### <span id="page-9-1"></span>Налаштування пропуску

- Час на відкриття/закриття за милі секунди вважається, що за цей час відбудеться відкриття/закриття шлагбауму, воріт тощо.
- Мережевий блок управління встановлюється, якщо є мережний блок управління доступом на територію.
- IP адреса IP адреса мережевого блоку управління
- Порт Порт мережного блоку управління
- Логін Логін для доступу до мережного блоку управління
- Пароль Пароль для доступу до мережного блоку керування
- Контакт для відкриття контакт, до якого прив'язане реле, для доступу.
- Контакт для закриття контакт, до якого прив'язано реле, для закриття доступу.

#### <span id="page-9-2"></span>Утиліти

• Налаштування часу

Дозволяє встановити точне значення системного часу або налаштувати його автоматичне отримання з мережі.

● Опція "Автоматичне визначення часу" дозволяє операційній системі встановлювати час із мережі під час запуску пристрою. При цьому за наявності підключення до інтернету через модем час не може бути встановлений операційною системою, так як модем ініціалізується вже після старту системи.

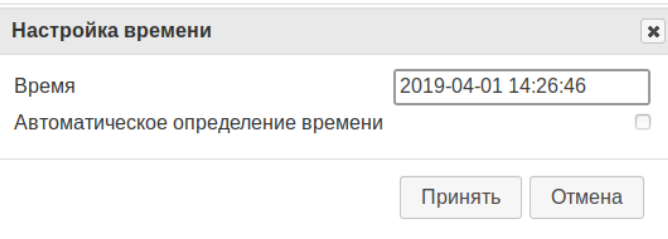

• Налаштування перенаправлення портів (лише LPR Box "Циклоп") Дозволяє прокинути порт камери на порт пристрою (<IP пристрою>:<Порт пристрою> → <IP камери>:<Порт камери>).

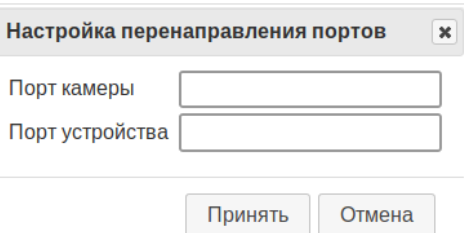

● Зміна паролів – дозволяє адміністратору змінити паролі на вхід до webінтерфейсу.

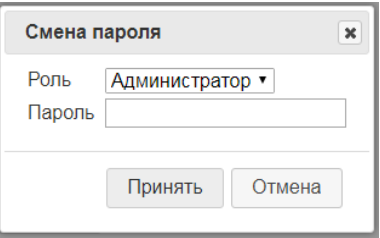

Необхідно вибрати потрібну роль, ввести новий пароль та натиснути кнопку "Прийняти". Якщо ви передумали, натисніть "Скасувати" або закрийте вікно, натиснувши на хрестик.

 $\bullet$  Настроювання IP-адреси пристрою – дозволяє адміністратору налаштувати мережні параметри пристрою.

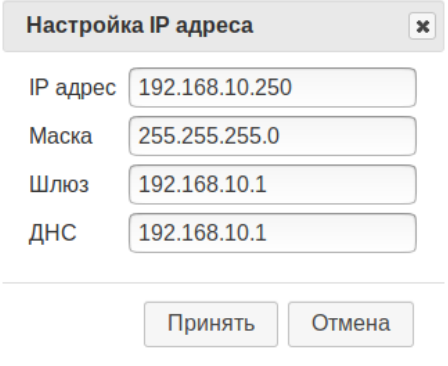

У вікні можна встановити IP адресу, маску, шлюз і DNS сервер. Можна задати лише один параметр, тоді при збереженні буде змінено лише він, а інші параметри залишаться незмінними. Щоб зберегти, натисніть "Прийняти". Якщо ви передумали, натисніть "Скасувати" або закрийте вікно, натиснувши на хрестик. У випадку з LPR Box "Циклоп" та підключеним модемом, це вікно не дасть встановити IP адресу пристрою в тій же підмережі, де модем. Інтерфейс Ethernet пристрою та модем не можуть перебувати в одній підмережі.

Це вікно також не дасть встановити неправильну маску підмережі пристрою – при неправильному її завданні повернеться помилка.

Також, при завданні Шлюза він обов'язково повинен перебувати в тій же підмережі, в якій знаходиться задана нова IP-адреса або у разі його відсутності - IP-адреса інтерфейсу Ethernet (eth0). В іншому випадку буде видано помилку.

Обмежень для встановлення IP-адреси DNS сервера немає, але він повинен бути валідною IP-адресою.

ВАЖЛИВО : Щоб зміни набули чинності у разі встановлення нової адреси шлюзу, пристрій потрібно перезавантажити. Це не поширюється на встановлення інших параметрів цього вікна.

• Форматувати карту SD - При натисканні запускається процес форматування карти SD з розміткою необхідної для коректної роботи LPR Box . Використовується при встановленні нової карти SD, або якщо дані на картці були пошкоджені.

**Увага, всі дані на карті SD в процесі форматування будуть знищені.** Зверніть увагу, що після запуску форматування картки відбудеться перезавантаження пристрою.

Перезавантаження - Перезавантажує програмну частину на LPR Box, відповідальну за розпізнавання номерів та web -інтерфейс.

#### <span id="page-11-0"></span>8.2 Білий список

Білий список призначений для ведення списку номерів, яким дозволено в'їзд на територію. Білі списки номерів розділені на групи для зручного користування. Кожну з груп можна відключити/видалити за потребою, відразу ж забороняючи їм доступ на територію, що охороняється.

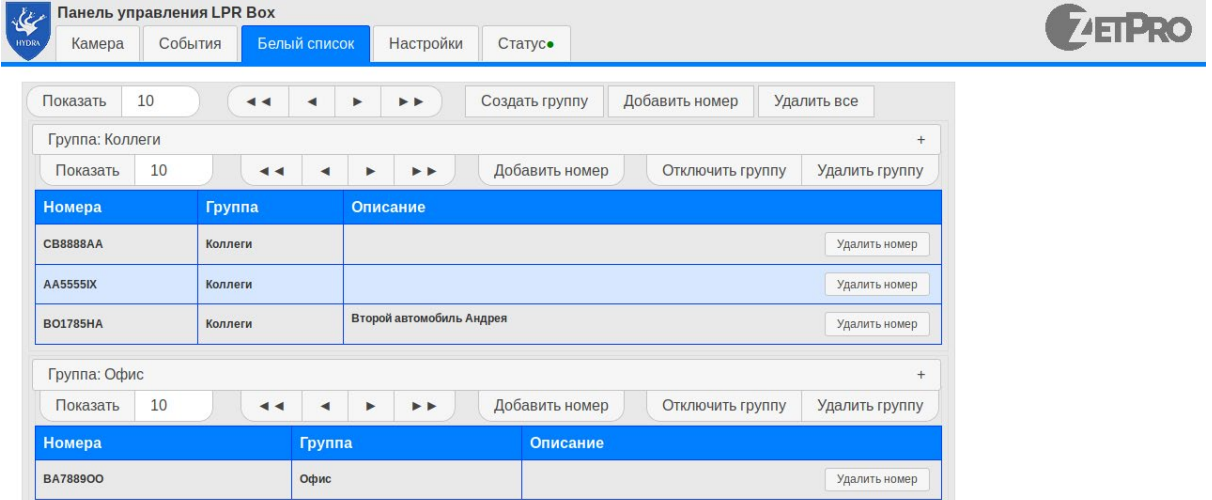

Кількість номерів, що відображаються в групі за замовчуванням 10, змінити його можна ввівши бажане число в поле "Показати" і натиснувши " Enter " або на кнопку "Показати".

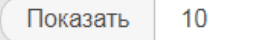

Блок кнопок  $\left( \begin{array}{c|c} \rightarrow & \rightarrow & \rightarrow \\ \end{array} \right)$ дозволяє переміщатися на першу сторінку, наступну, попередню та останню відповідно.

Щоб додати нову групу, натисніть кнопку "Додати групу", введіть її назву та опис.

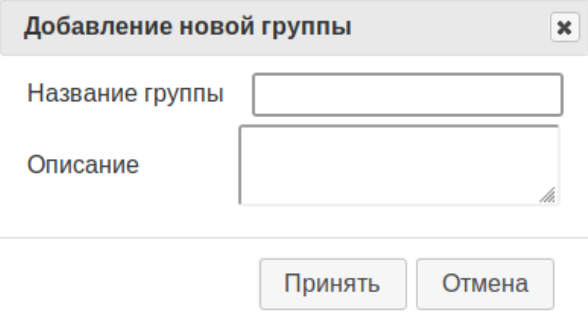

Щоб додати новий номер у створену групу, натисніть кнопку "Додати номер", введіть його в поле введення (допускаються лише латинські літери та цифри), додайте опис при необхідності ( відобразиться в таблиці) і натисніть кнопку "Прийняти".

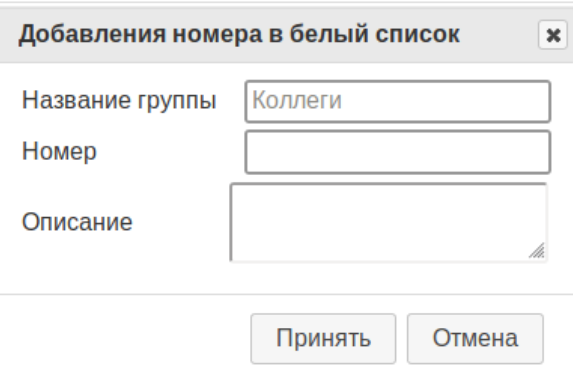

Кнопка "Очистити список" видаляє всі номери білого списку.

Видалити конкретний номер зі списку можна, натиснувши кнопку "Видалити номер" навпроти потрібного номера.

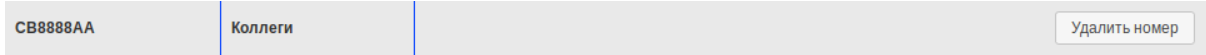

Ви можете видалити групу або вимкнути її, натиснувши кнопку "Видалити групу" або "Вимкнути групу":

> Отключить группу Удалить группу

Після вимкнення групи її можна буде увімкнути знову. Можна також видалити всі групи.

#### <span id="page-12-0"></span>8.3 Камера

На цій вкладці розміщуються блок керування доступом і зображення з камери для кожного КПП, а також останні 10 подій.

#### <span id="page-12-1"></span>Управління доступом

Якщо до пристрою підключено реле ( звичайне або мережеве), можна за допомогою кнопок "Відкрити"/"Закрити" керувати шлагбаумом, воротами тощо.

> Открыть Закрыть

Примітка. Відкрити/закрити шлагбаум через веб-інтерфейс можна лише за умови, що він був до цього закритий/відкритий за допомогою LPR Box . При запуску програми шлагбаум приймається закритим (вважається, що він закритий незалежно від його стану).

<span id="page-12-2"></span>Налаштування зони розпізнавання номерів.

Після натискання на кнопку "Зона розпізнавання", розташовану над відео з камери, запуститься режим налаштування зони розпізнавання номерів камери.

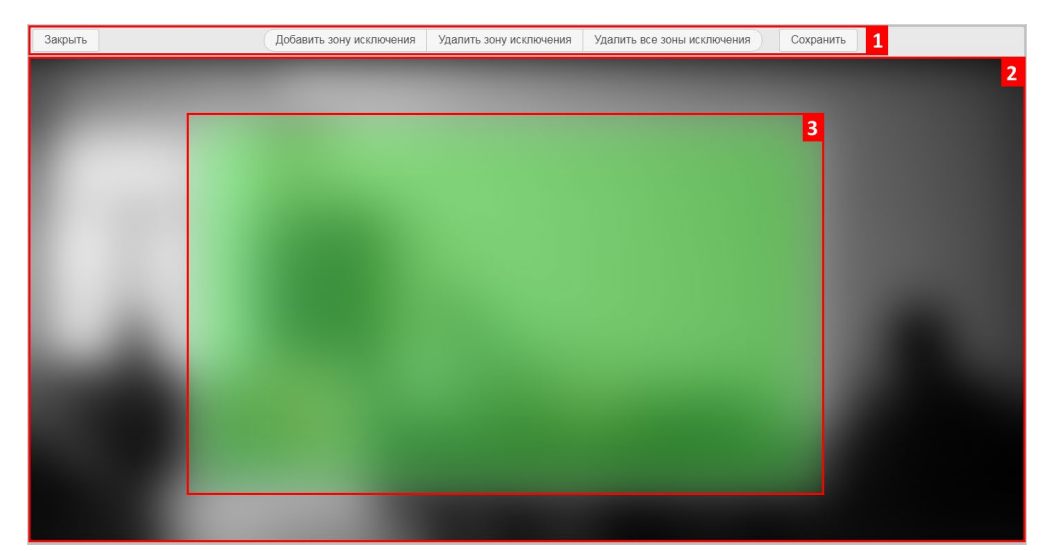

Ви побачите елементи керування (1). знімок з камери ( 2) і виділену на ньому зеленою рамкою, зону розпізнавання (3), на якій буде здійснюватися пошук і розпізнавання номера.

Зміна розмірів зони розпізнавання - щоб змінити розміри, клацніть мишкою по зеленій зоні і навколо неї з'явиться червона рамка з квадратиками по краю.

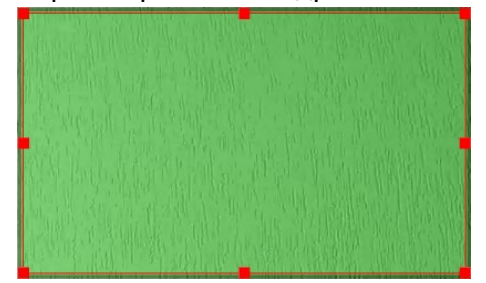

Навівши мишу на червоний квадрат і переміщаючи його, змінюватиметься розмір зони розпізнавання.

Переміщення зони розпізнавання – для переміщення, клацніть лівою кнопкою миші по зоні, та утримуючи кнопку натиснутою, переміщуйте зону.

Якщо на зоні розпізнавання є місця де розпізнавання номера не повинно проводитися, їх можна відзначити за допомогою зон виключення.

Кнопка "Додати зону виключення" додає зону виключення розпізнавання. Зона з'являється у межах зеленої області у вигляді чорного прямокутника. Управління розмірами та положенням зон виключення відбувається так само як і зоною розпізнавання. Зона виключення може бути кілька.

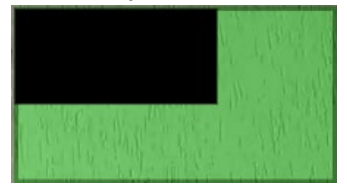

Кнопка "Видалити зону виключення" - видаляється виділена зона виключення (обведена червоною рамкою).

Кнопка "Видалити всі зони виключення" - видаляє всі наявні зони виключення.

Щоб зберегти параметри, натисніть "Зберегти", для скасування натисніть "Закрити" без натискання "Зберегти". Увага, якщо закрити режим налаштування зони розпізнавання без збереження, то внесені зміни зникнуть.

#### <span id="page-13-0"></span>Список останніх подій

Список останніх подій містить останні 10 записів . У ньому відображається розпізнаний номер, дозволено або заборонено проїзд, напрямок руху та час коли це сталося. Якщо двічі клікнути мишкою по рядку події, то відкриється знімок з камери, на якому було виявлено номер. Для закриття знімка потрібно двічі клікнути мишкою.

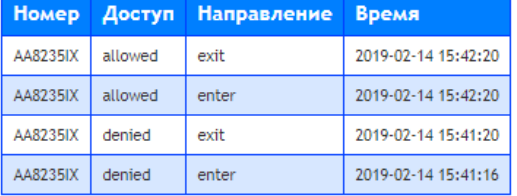

### <span id="page-14-0"></span>8.4 Події

#### <span id="page-14-1"></span>Загальні відомості.

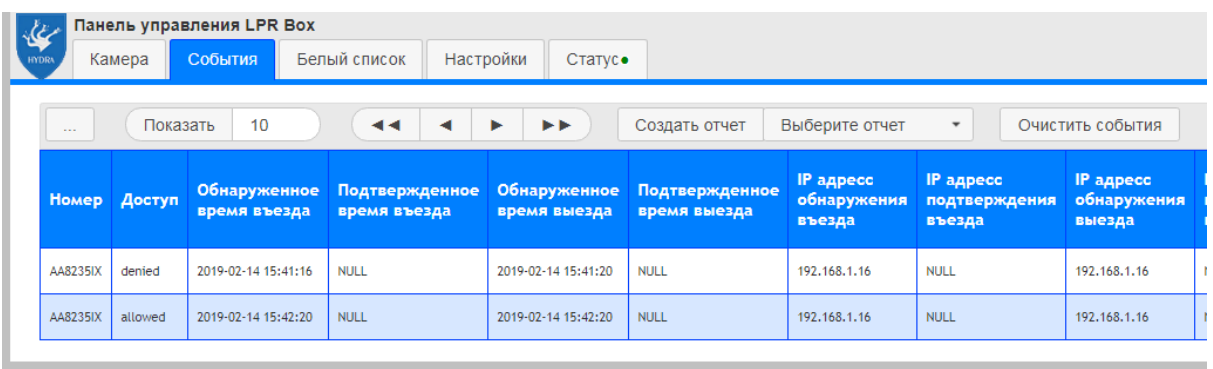

На цій вкладці відображається таблиця знайдених подій.

Подія містить:

Номер - номер автомобіля;

Доступ - Дозволено чи ні проїзд автомобілю;

Виявлений час в'їзду;

Підтверджений час в'їзду;

Виявлений час виїзду;

Підтверджений час виїзду;

IP адреса виявлення в'їзду;

IP адреса підтвердження в'їзду;

IP адреса виявлення виїзду;

IP адреса підтвердження виїзду;

Фото знайдено в'їзду;

Фото підтвердження в'їзду;

Фото виявлення виїзду;

Фото підтвердження виїзду;

Положення номера при виявленні в'їзду;

Положення номера під час підтвердження в'їзду;

Положення номера при виявленні виїзду;

Положення номера під час підтвердження виїзду;

розмір номера при виявленні в'їзду;

Розмір номера під час підтвердження в'їзду;

розмір номера при виявленні виїзду;

Розмір номера під час підтвердження виїзду;

За замовчуванням відображається 10 записів на сторінці.

Щоб змінити кількість відображених записів, введіть бажане число (не більше 1000) у полі "Показати" і натисніть " Enter " або на кнопку "Показати".

> Показать  $10$

Кнопки ◄◄ та >►► служать для переміщення в початок та кінець списку відповідно. Кнопки ◄ та ► здійснюю перехід до наступної або попередньої сторінки.

Кнопка "Очистити події" видаляє всі події.

Подвійний клік лівої кнопки миші на рядку з подією покаже фото з камер, що зафіксували його.

<span id="page-15-0"></span>Звіти.

Для отримання звіту треба вибрати звіт зі списку, що випадає, і натиснути "Створити звіт".

> Создать отчет Выберите отчет  $\ddot{\phantom{1}}$

<span id="page-15-1"></span>Звіт за номерами.

Звіт формує перелік подій за конкретним номером номерів за вказаний період часу. Для його формування вказується номер та період часу, за який потрібна інформація.

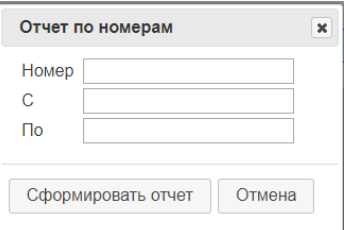

Після заповнення всіх полів натисніть "Сформувати звіт". Якщо за даними є інформація, то ви побачите список на екрані. В іншому випадку буде напис, що дані відсутні.

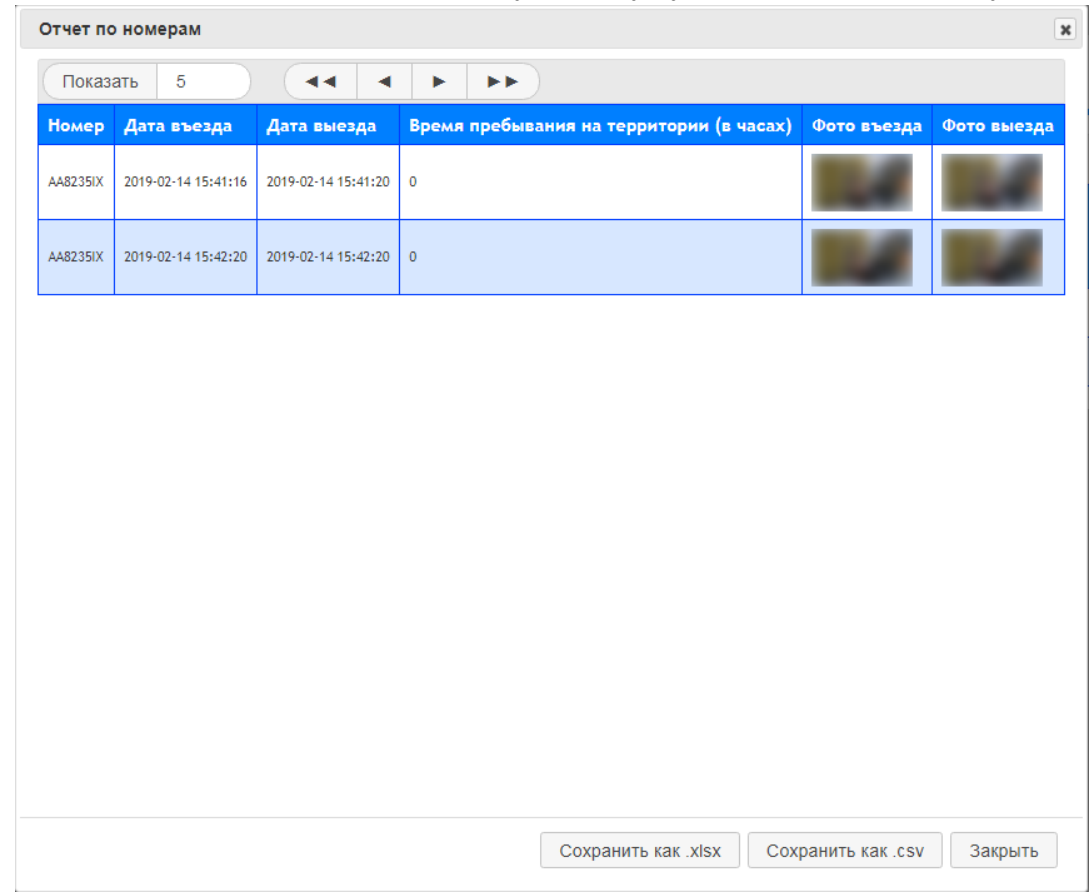

Звіт можна зберегти у форматі. xlsx та . csv .

#### <span id="page-16-0"></span>Звіт із заборон.

Звіт формує список номерів автомобілів, які намагалися проїхати на територію, але були відсутні у білому списку за певний період часу. На його формування вказується період, протягом якого потрібна інформація.

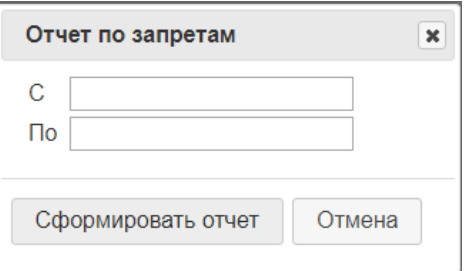

Якщо за даними є інформація, то ви побачите список на екрані. В іншому випадку буде напис, що дані відсутні.

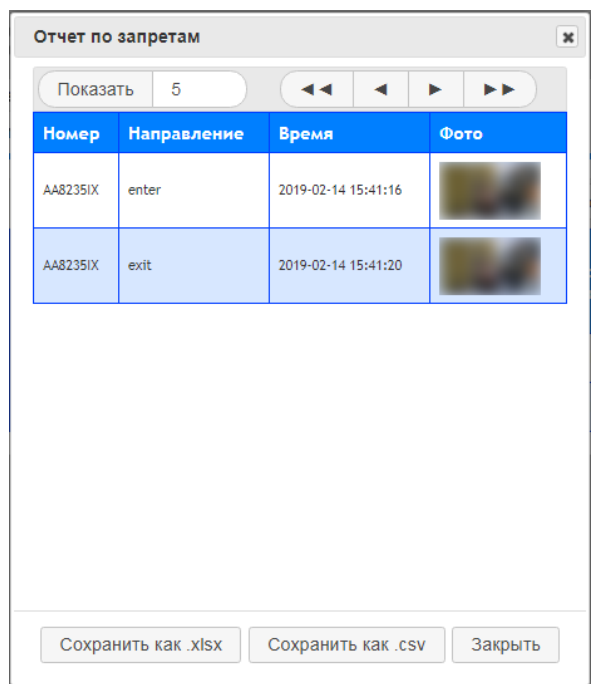

<span id="page-16-1"></span>Звіт можна зберегти у форматі. xlsx та . csv .

### 8.5 Статус

Вкладка статусу показує стан пристрою. Якщо кружок на вкладці зеленого кольору, отже, всі функції працюють коректно, якщо червоного щось не працює. На вкладці детально розписано стан всіх робочих компонентів.

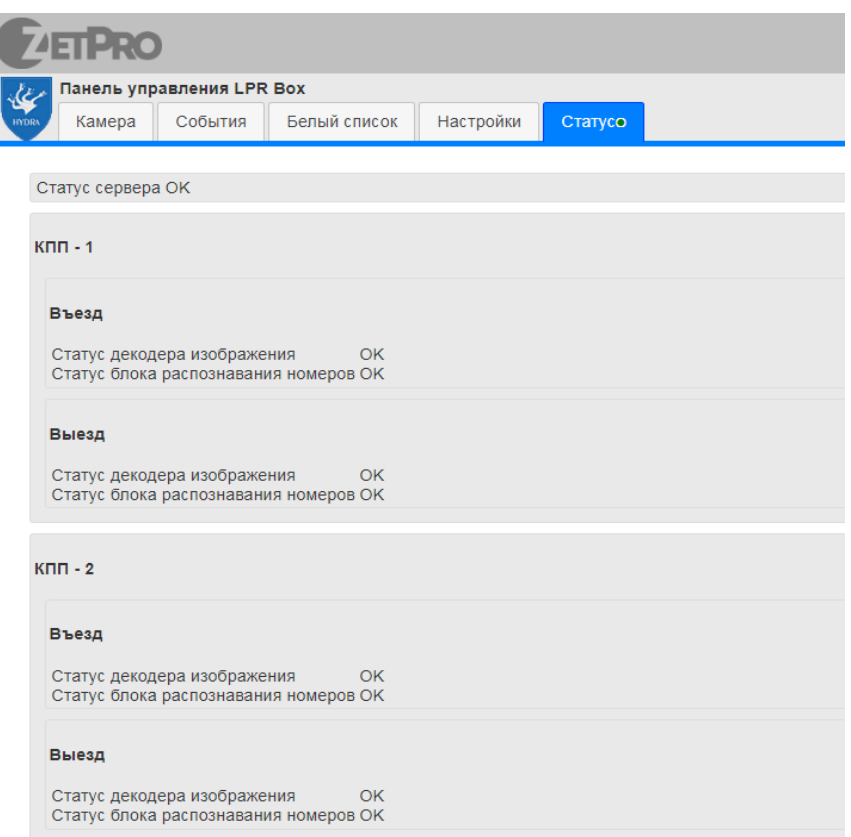

Якщо навпроти статусу стоїть ОК, значить все працює, інакше буде присутній опис несправності .

## <span id="page-17-0"></span>9. Технічні характеристики

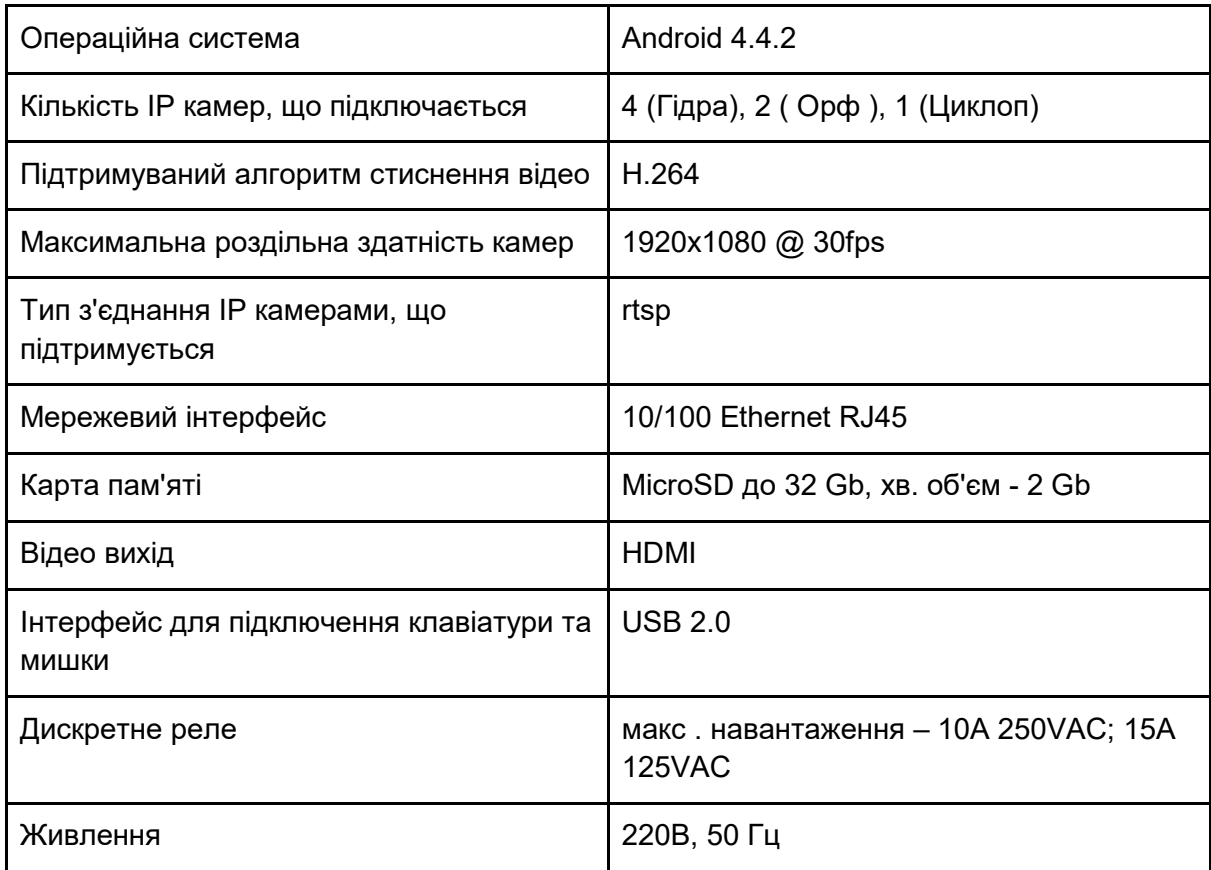

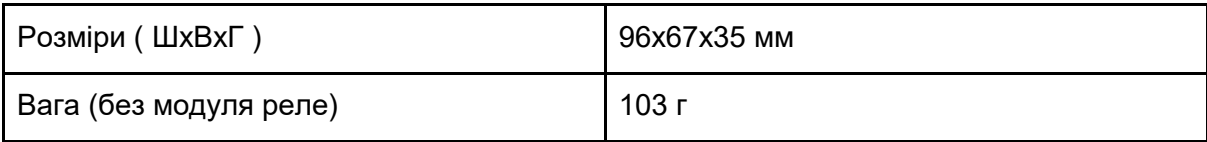

### <span id="page-18-0"></span>10. Ручне керування

Кнопки для ручного керування положенням шлагбауму підключаються за такими правилами:

- 1. BUT 1 відкрити шлагбаум КПП 1
- 2. BUT 2 закритий шлагбаум КПП 1
- 3. BUT 3 відкрити шлагбаум КПП 2
- 4. BUT 4 закритий шлагбаум КПП 2
- 5. GND загальний

*У випадку з LPR Box " Орф " - підключення шлагбауму потрібно виконувати для КПП 1 згідно з пунктом 1 і 2*

Для подачі сигналу про ручне відкриття/закриття шлагбауму потрібно замкнути «загальний» з відповідним входом.

При натисканні на кнопку відкриття/закриття шлагбауму ця дія виконається тільки якщо шлагбаум був до цього закритий/відкритий відповідно. При цьому буде внесено характерний запис до бази даних, що містить інформацію про те, який шлагбаум було відкрито /закрито вручну та дату/час цієї події.

При натисканні кнопки відкриття/закриття в той час, коли шлагбаум виконує протилежну дію, нічого не станеться. Відкрити/закрити шлагбаум натисканням кнопки можна тільки тоді, коли шлагбаум знаходиться в одному з цих положень і не знаходиться в процесі відкриття/закриття. Інакше натискання кнопки буде проігноровано.

Натискання на кнопку відкриття/закриття шлагбауму в той час, коли шлагбаум відкрито/закрито відповідно, буде проігноровано.

### <span id="page-18-1"></span>11. Підтримка ІЧ датчиків

Підтримка режиму роботи з інфрачервоними датчиками для підтвердження проїзду автомобіля

Інфрачервоні датчики підключаються за такими правилами:

- 1. IN 1 Підключення IЧ датчика КПП 1
- 2. IN 2 Підключення ІЧ датчика КПП 2
- 3. GND загальний

Щоб увімкнути режим роботи з датчиком, потрібно встановити відмітку "Використовувати сенсор для підтвердження проїзду" в налаштуваннях LPR Box. При роботі з датчиком для КПП використовуватиметься лише одна камера на в'їзді, підтвердження в'їзду виконуватиметься датчиком. Для спрацьовування датчика потрібно, щоб він замкнув відповідний ланцюг. Датчик (чи замкнутий ланцюг) опитується 10 разів на секунду.

При підтвердженні автомобіля датчиком до бази даних заноситься запис про те, що підтвердження було виконано за допомогою ІЧ-датчика.

### <span id="page-19-0"></span>12. Додаткові відомості

#### ● Циклоп

У разі детекції автомобільного номера на зображенні з камери він заноситься в локальну базу даних як подію, і ця подія відправляється на сервер у певному форматі, якщо надсилання подій дозволено в налаштуваннях. Так як автомобіль може бути в кадрі ще деякий час після виявлення його номерного знака, повторне виявлення того ж номерного знака автомобіля не призведе до повторного створення події. Час, протягом якого повторне виявлення того ж автомобільного номера не призводить до нової події, задається в налаштуваннях як "Час очікування проїзду автомобіля". Якщо автомобіль буде виявлено повторно після закінчення цього часу, буде згенеровано нову подію.

● Гідра / орф

У системі є список номерів, проїзд яким через КПП дозволено. При під'їзді такого автомобіля з білого списку його номер буде задетектовано (при правильних налаштуваннях розпізнавання), шлагбаум відкриється і запис про те, що автомобіль в'їжджав на територію буде внесено до бази даних. Інформація в базі даних про цю подію міститиме номер автомобіля, час виявлення, IP адреса камери, фото та інформацію про номер та позначку, що в'їзд був дозволений. Далі цьому ж автомобілю дається деякий час, заданий як "Час очікування проїзду автомобіля" у налаштуваннях (можна встановити різні значення для обох КПП у разі LPR Box " Гідра "), для того, щоб проїхати через КПП. Коли номер буде виявлено на зображенні з камери, встановленої на тому ж КПП на виїзді, шлагбаум буде закритий і буде внесено підтверджуючий запис про те, що автомобіль в'їхав на територію, що охороняється. Якщо цей автомобіль не був виявлений на камері на виїзді через встановлений час, шлагбаум буде закрито, але запис, що підтверджує в'їзд автомобіля на територію, не буде внесений до бази даних. Те саме відбудеться при виїзді автомобіля з території.

Якщо біля в'їзду на КПП буде задетектовано номерний знак автомобіля, який не знаходиться в білому списку, шлагбаум відкритий не буде, а до бази даних буде внесено запис про цю подію - номерний знак, час, IP-адреса камери, фото, номер і позначка про те, що в'їзд цьому автомобілю було заборонено.

Далі на підставі інформації про події виявлень та проїздів автомобілів у базі даних можна згенерувати звіти - отримати події про спроби в'їзду на територію за заданий інтервал часу для всіх номерів, які не були в білому списку на момент спроби в'їзду, - Звіт за заборонами " – або отримати події про всі в'їзди/виїзди певного автомобіля за заданий інтервал часу – "Звіт за номерами".

Також є можливість відкрити/закрити шлагбаум через веб-інтерфейс. Ця дія також буде занесена до бази даних.

### <span id="page-19-1"></span>13. Використання бота Telegram

Перш ніж розпочинати роботу, необхідно зареєструвати бота і отримати його унікальний id, що є одночасно і токеном.

Для цього в Telegram існує спеціальний бот - @BotFather .

Написавши йому /start можна отримати список усіх його команд.

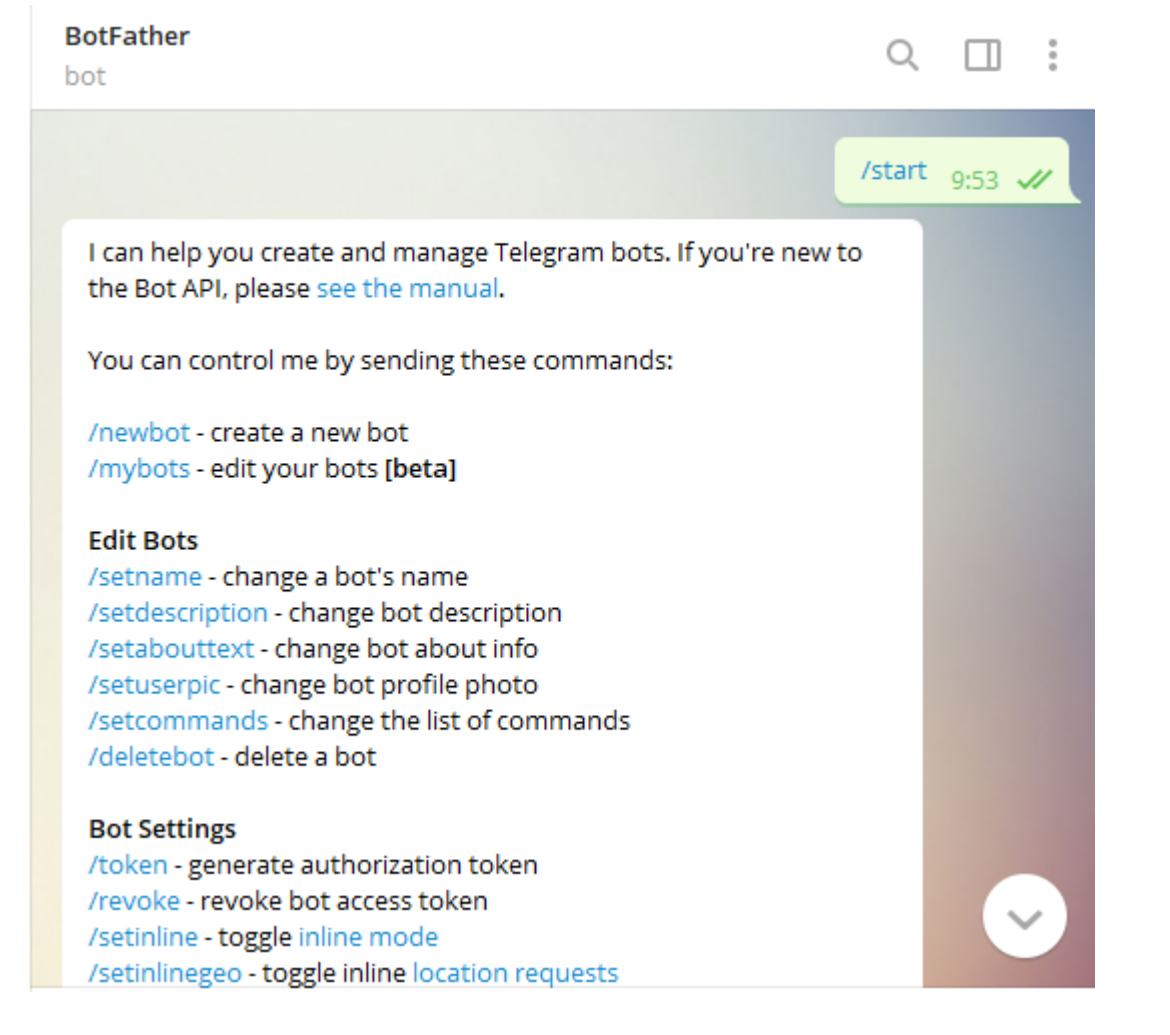

Перша та головна - /newbot - відправляємо йому і бот просить придумати ім'я новому боту. Єдине обмеження на ім'я - воно має закінчуватися на "bot".

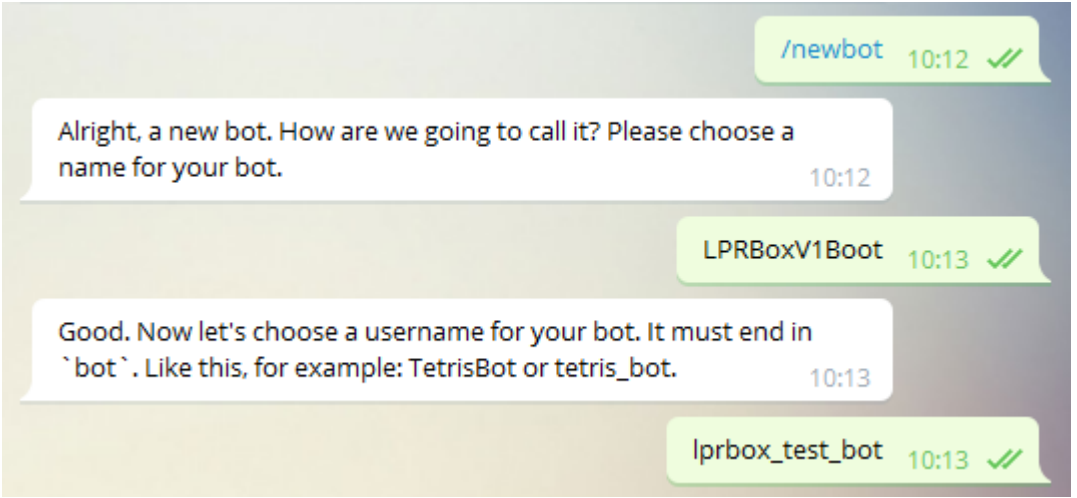

У разі успіху BotFather повертає токен бота та посилання для швидкого додавання бота до контактів.

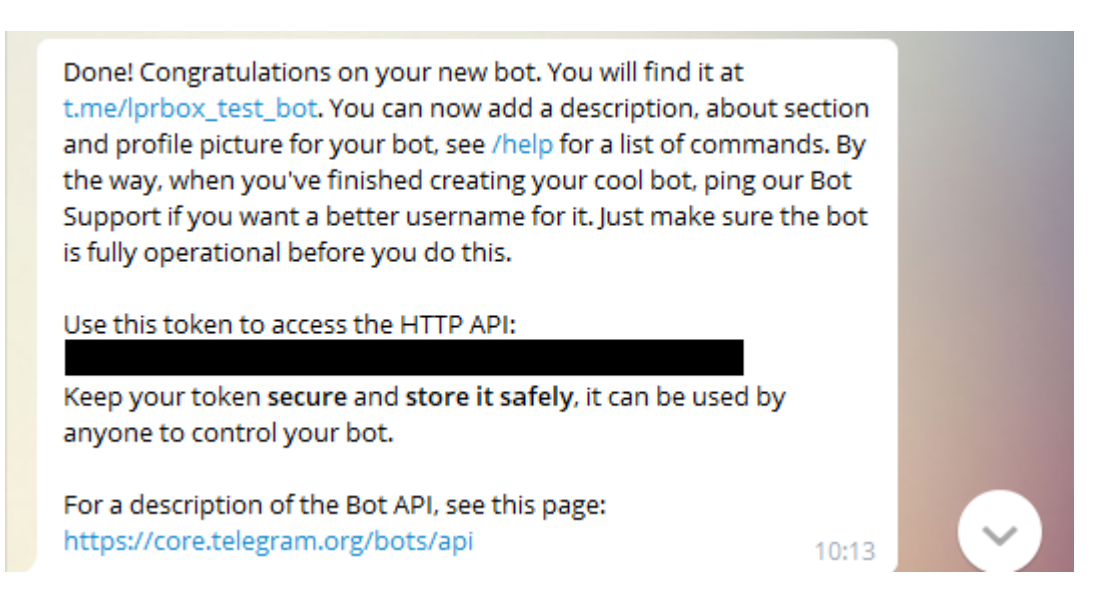

Після цього цей токен потрібно занести в поле "Токен telegram бота" в налаштуваннях, і підтвердити використання бота виставивши галочку "Включити telegram бота".

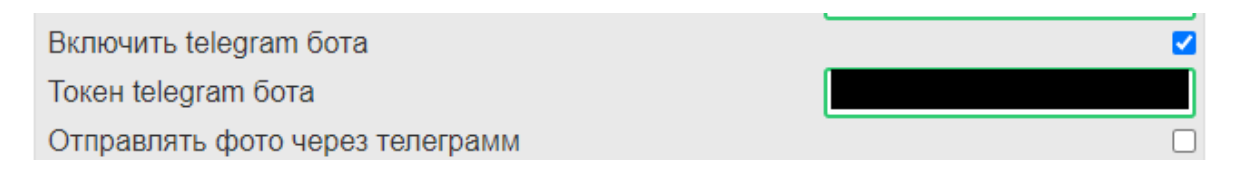

Використовуючи посилання або ввівши ім'я бота в пошуку, знаходимо створеного бота, після чого пишемо йому /start .

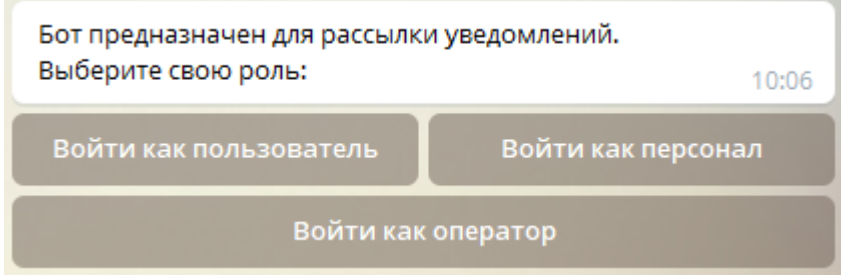

#### Цей бот підтримує 3 ролі:

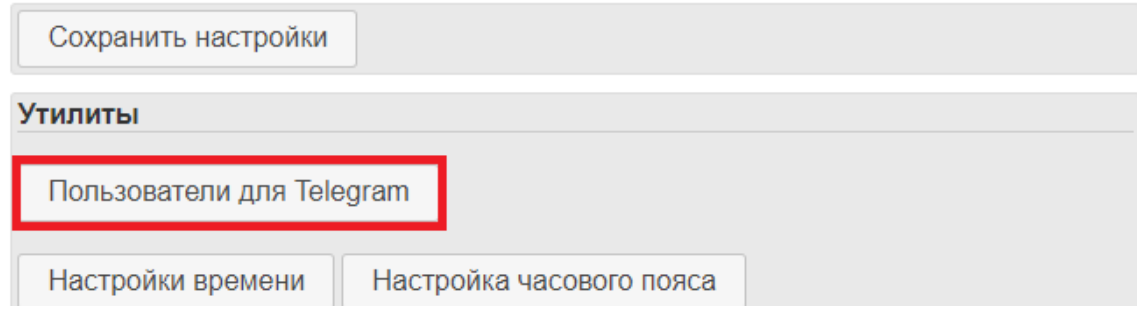

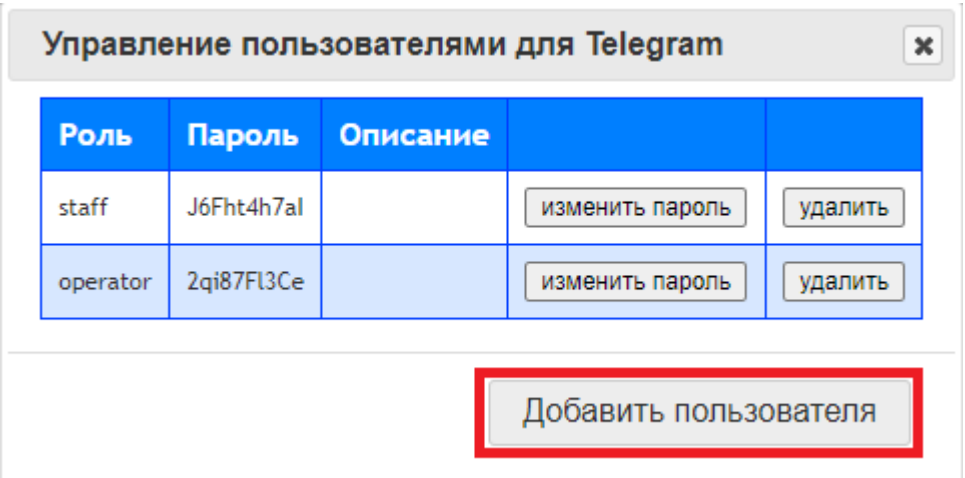

Користувач може отримувати повідомлення про спроби в'їзду та виїзду своєї машини, його індивідуальний ключ створюється при додаванні номера в білий список;

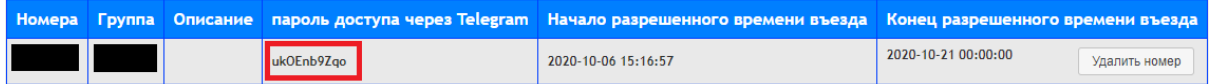

Персонал - може переглядати білий список і відкривати або закривати чекпоїнти, його необхідно додавати в налаштуваннях "Користувачі для Telegram", вибравши роль "Персонал", пароль можна ввести вручну, при порожньому полі він створиться автоматично;

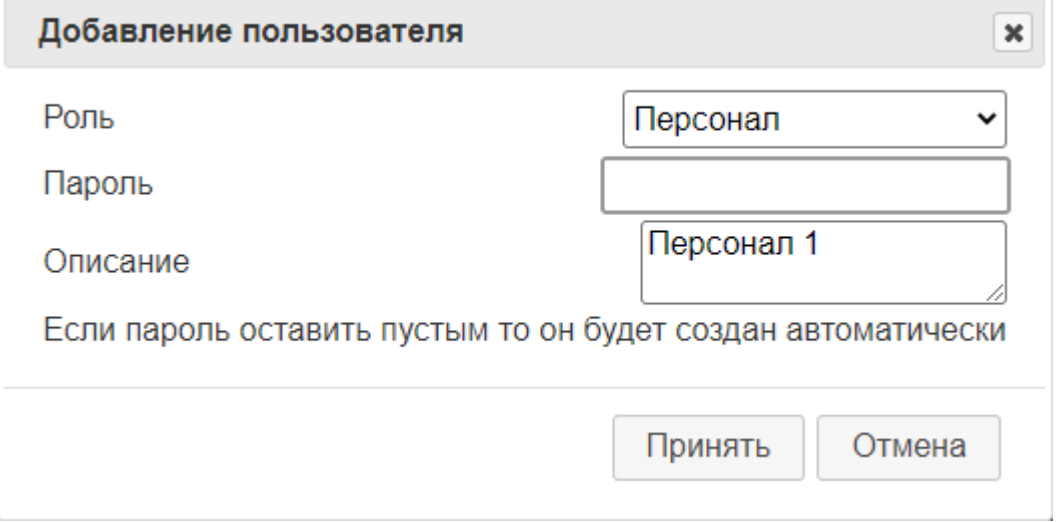

Оператор також може переглядати білий список, відкривати і закривати чекпоїнти, а також додавати групи і номери в білий список, додається він також як Персонал але потрібно вибрати роль "Оператор", пароль можна ввести вручну, при порожньому полі він створиться автоматично;

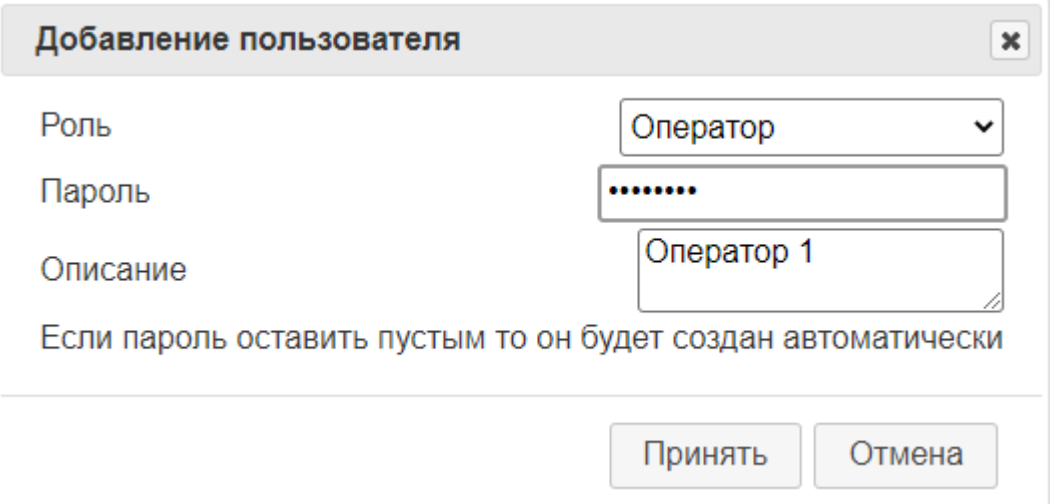

Вибравши Вашу роль, необхідно ввести пароль, після чого вам надасться меню керування ботом.

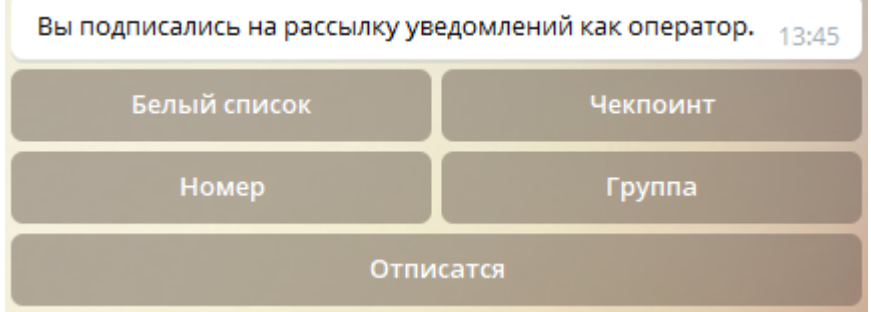

Якщо користувач бота використовувався раніше, перед початком роботи на іншому пристрої необхідно "Відписатися", інакше з'явиться попереджувальне вікно.

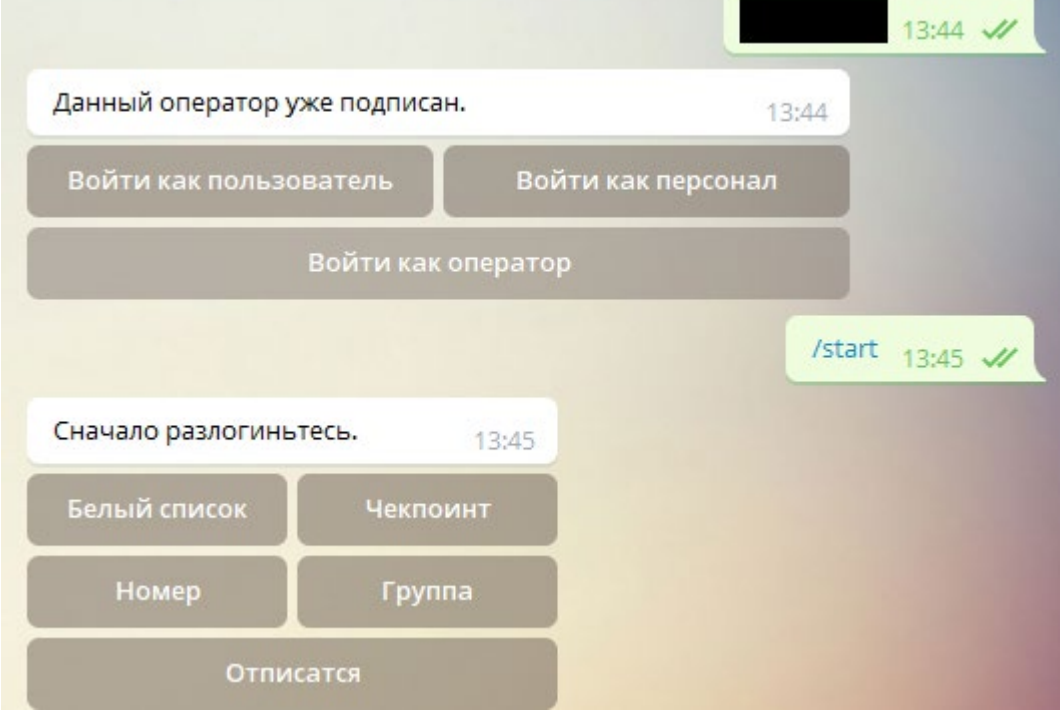

Вибравши Білий список, буде завантажено текстовий файл, з інформацією про номери в білому списку.

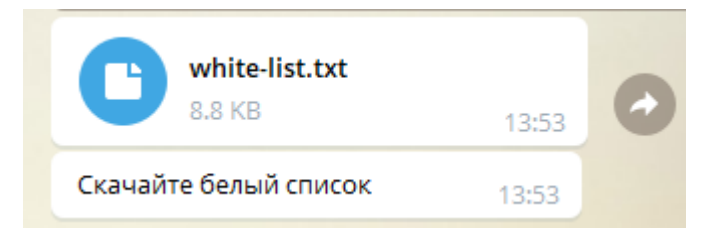

Щоб керувати стрілою, виберіть Чекпоінт, після чого вам надасться до неї доступ.

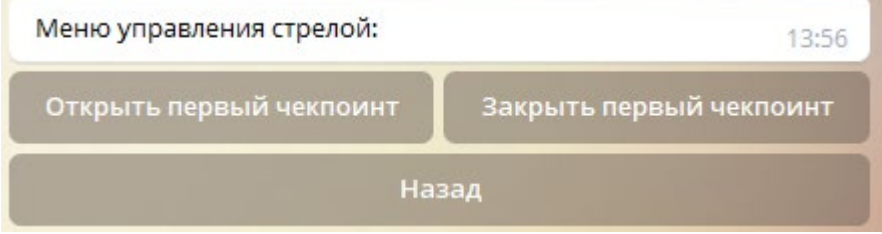

#### Для додавання номера спочатку потрібно створити Групу.

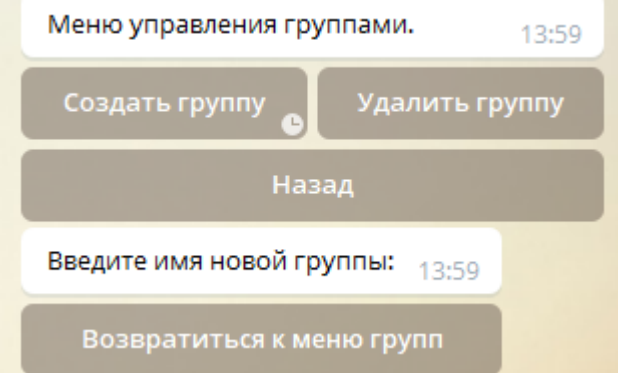

Після створення групи можна приступати до додавання номера, в меню вибору групи можна здійснити вибір необхідної групи, ввівши її номер, якщо групи в списку немає, можливо виникла проблема під час створення групи або назва або опис групи містять заборонені символи(" ' ", " ; ").

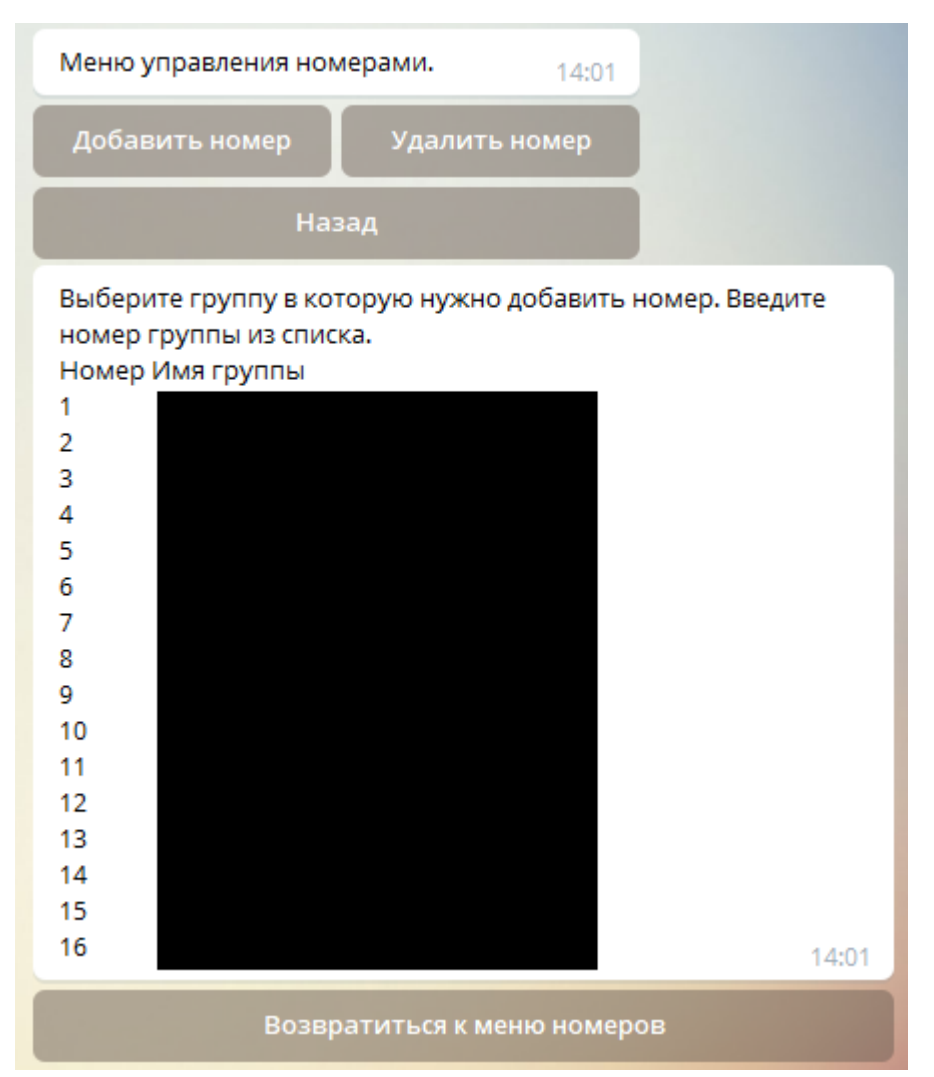

Вибравши потрібну групу можна ввести номерний знак, опис та період часу для проїзду у форматі:

Номерний знак # Опис # Дата та час початку допуску # Дата та час закінчення допуску НОМЕР#ОПИС#ГГГГ-ММ-ДД ЧЧ: MM:СС #РРРР-ММ-ДД ЧЧ:MM:СС

*Приклад* : AM7777AC#test#2020-08-12 00:00:00#2021-01-01 12:12:12

Якщо Вам не потрібний опис або обмеження за датами, Ви можете не вказувати їх. (НОМЕР або НОМЕР#ОПИС)

*Приклад* : AM7777AC або AM7777AC#test description

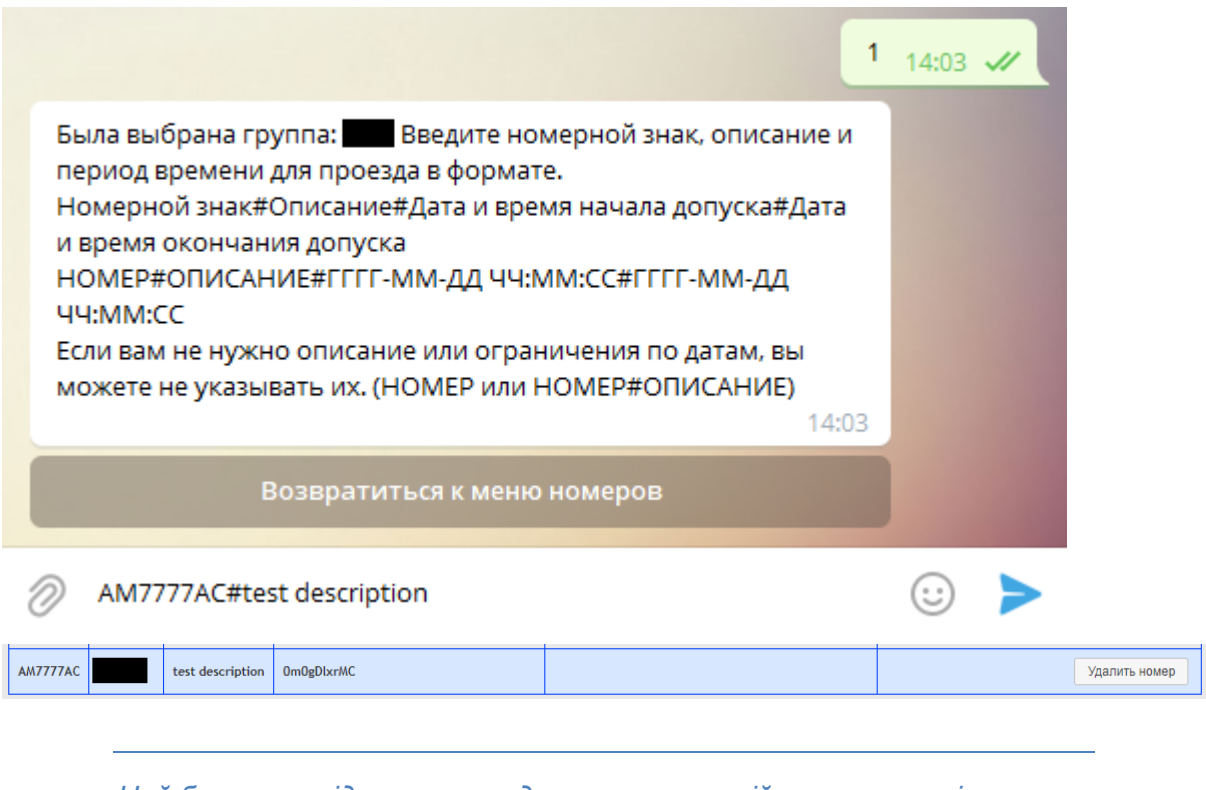

*Цей бот поки підтримує введення лише англійських символів, при потребі введення кирилиці краще скористатися веб-інтерфейсом.*

При виборі "Надсилати фото через телеграм" налаштування веб-інтерфейсу, користувачеві та персоналу, крім текстової інформації про подію, буде надсилатися фотографія з камери.

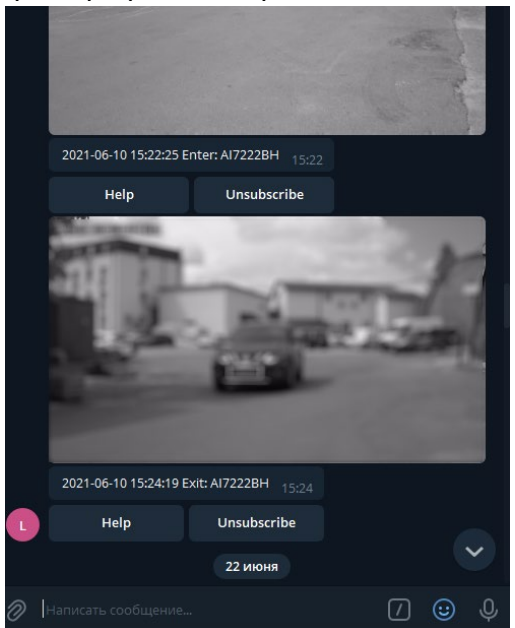

Також цей бот підтримує 2 мовні меню, російську та англійську, мова меню змінюється в залежності від мови Telegram. При виборі російської мови в налаштуваннях програми, буде доступне меню російською, всі інші мови мають меню англійською.